## VizitViewer ライセンス初期化の手引き

## (Exporter&Viewer 併用[Revit])

株式会社ディックス 2015/8/31

本手引きは、Exporter と Viewer を併用する場合の手引きです。 併用する場合は、本手引きで記載の通り Exporter から更新をして下さい。

① VizitViewer の動作対象となるバージョンの Revit を起動します。

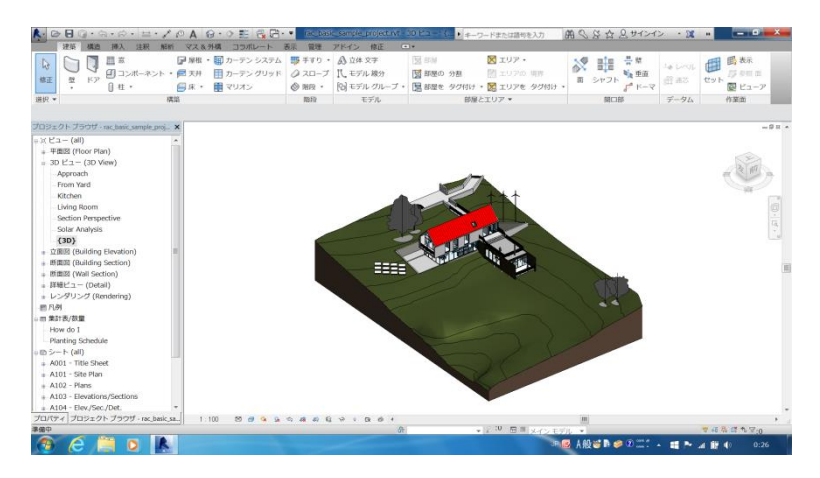

② アドインパネルの VizitExporter を開きます。

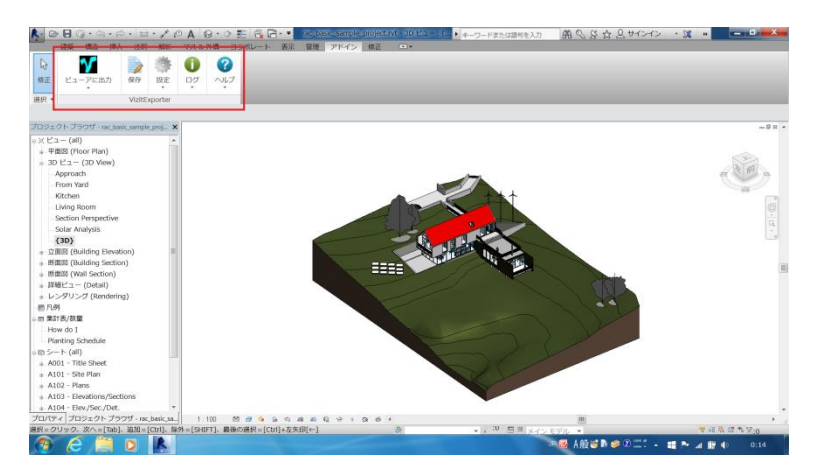

③ 「ヘルプ/ライセンスを初期化」を実行します。

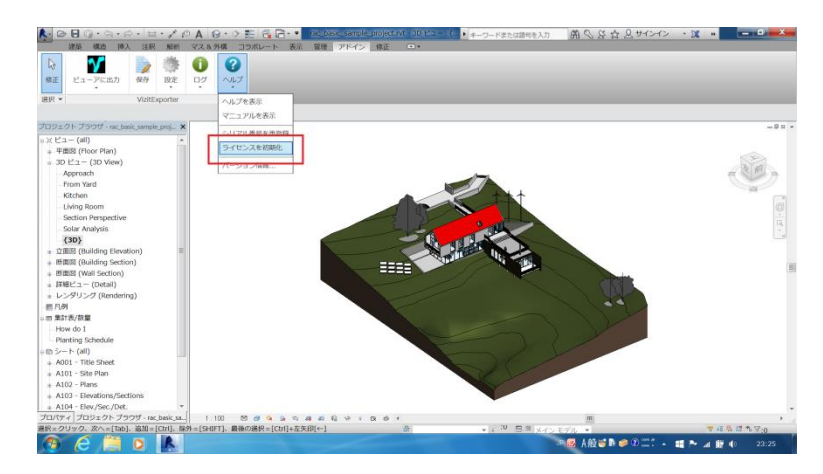

④ この時、警告ダイアログが表示されますが処理を続けます。 登録したシリアル番号が入力されていますので OK ボタンを押します。

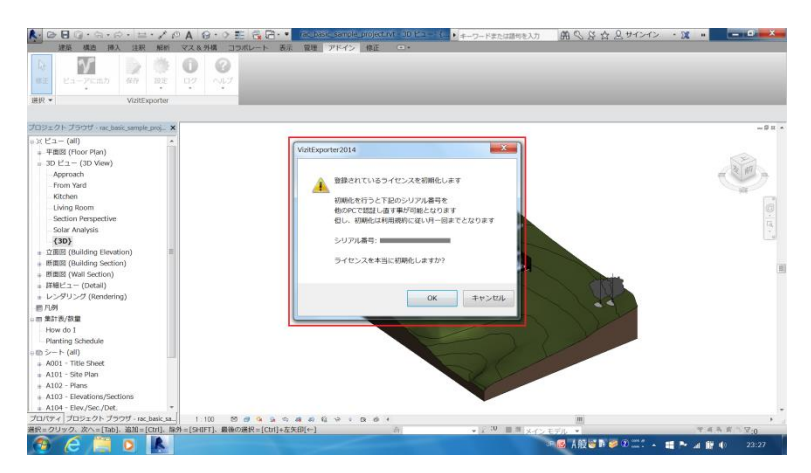

⑤ 下記のようなダイアログが出れば初期化成功です。 初期化後は、別の PC で再度ライセンスを認証する事が可能です。

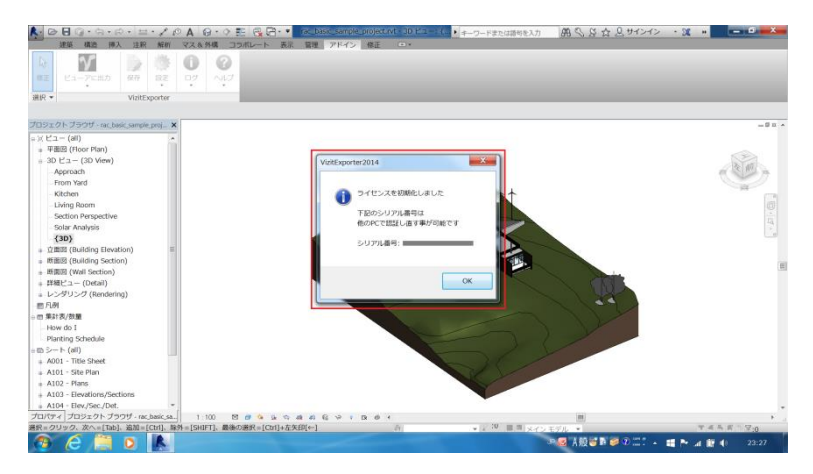